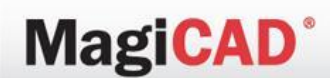

The professional's choice for Building Services

# **MagiCAD**®

### Frequently Asked Questions

## MagiCAD for AutoCAD

## **Electrical**

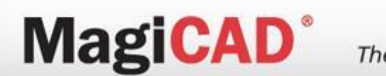

The professional's choice for Building Services

#### *Q: How do I explode objects?*

A: Run MEEXPLODE, check the object types (corresponding checkboxes) that you want to explode directly to simple primitives (uncheck object types that you want to explode to blocks), click Ok and finally select the objects that you want to explode.

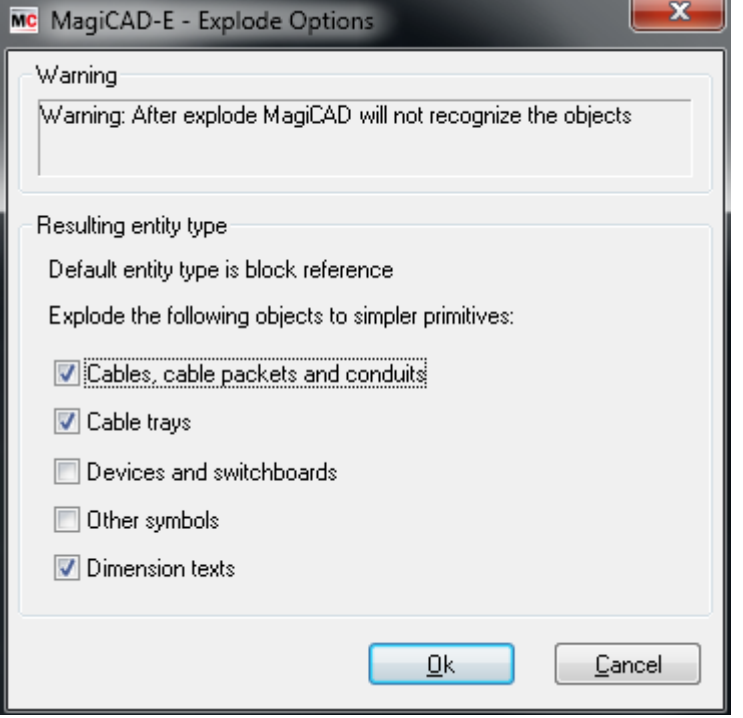

NOTE! It is recommended to explode devices and other symbols to blocks and all other object types to simpler primitives (like selected in the picture above). Use the FLATTEN command of AutoCAD's (free) Express Tools to flatten an exploded 2D drawing .

The professional's choice for Building Services

#### **Q. How can I change elevation of cable tray?**

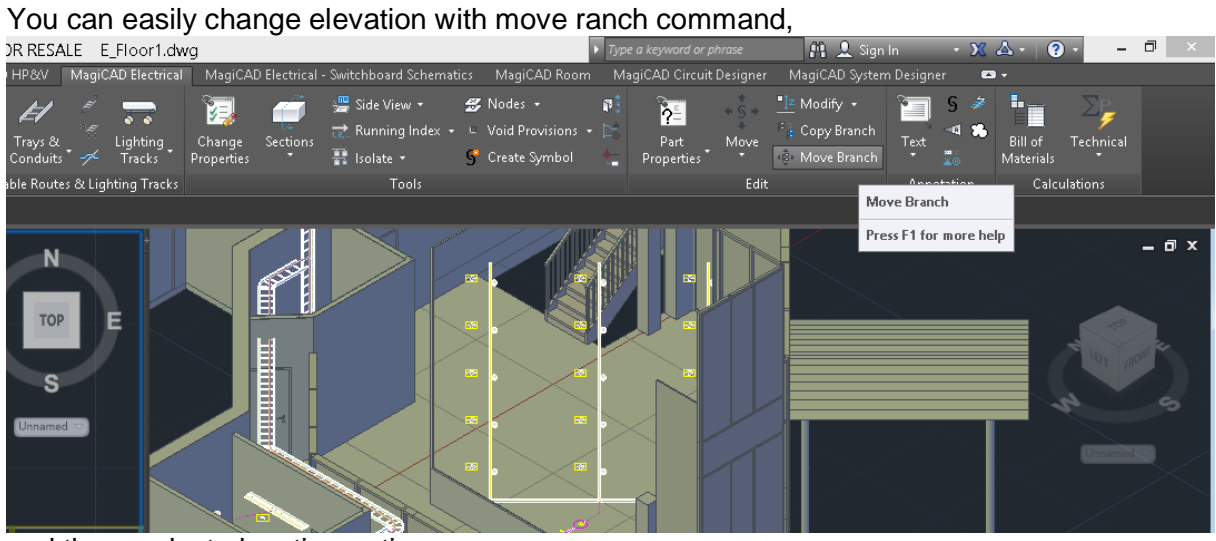

and there select elevation option

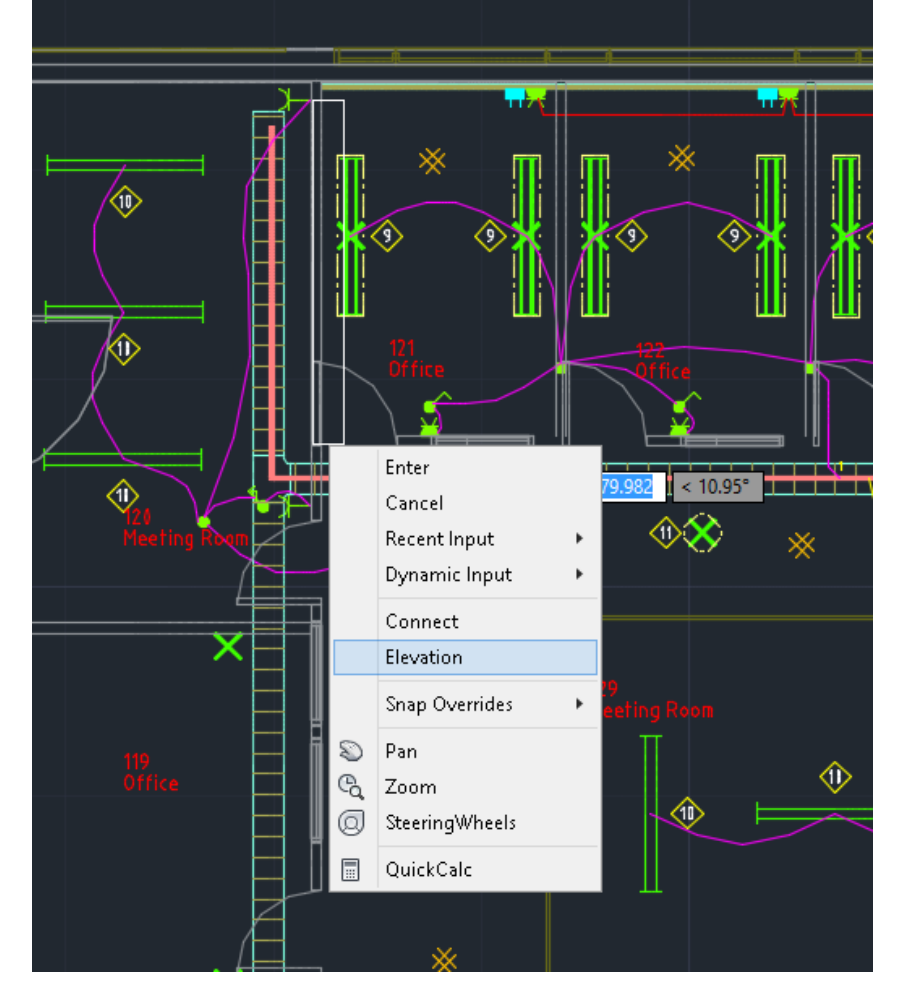

The professional's choice for Building Services

#### **Q. Why does the cable start's from XX point instead of insertion point?**

When you are drawing cables select options, there check your device basepoint option

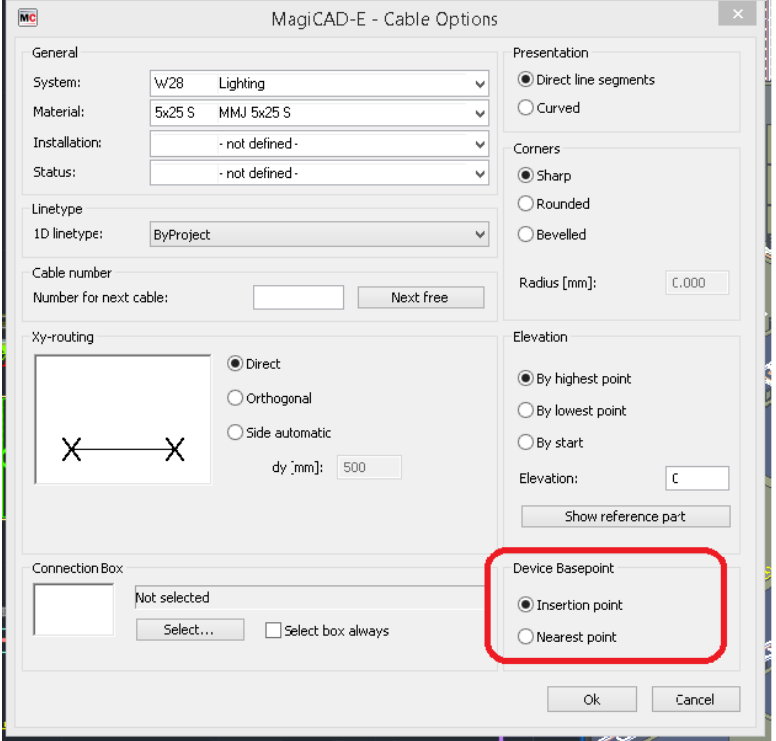

#### **Q. How to change font in MagiCAD Electrical?**

One way to do this. Go to AutoCAD's own Manage text styles. Create one you want there and apply it. Then you can add it to MagiCAD's Text styles and use it.

#### **Q. How can I change font in just few circuit symbol?**

You have to create new circuit symbol for that. After you created new symbol you just switch the symbol with "change properties"

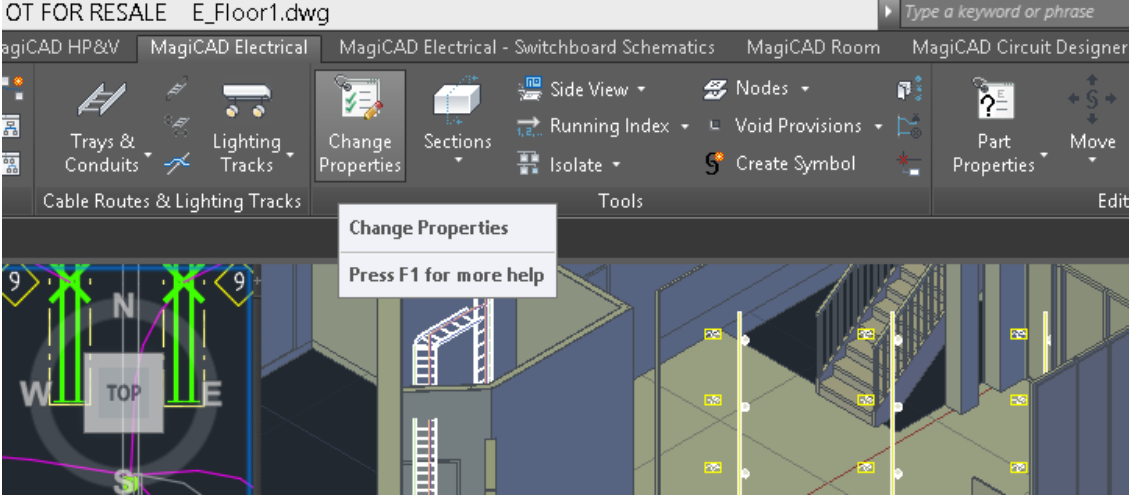

Or from "part properties"

### **MagiCAD**

The professional's choice for Building Services

#### **Q. How can I make own symbol?**

1. Select symbol that is close what you want

2. Explode it with MEEXPLODE Nb! After this command object is just lines and text

3. Create new needed attributes with ATTDEF command (compatible attributes can found in MagiCAD help guide)

4. Create symbol with "create symbol" and select the symbol you have drawn, then indicate the insertion point.

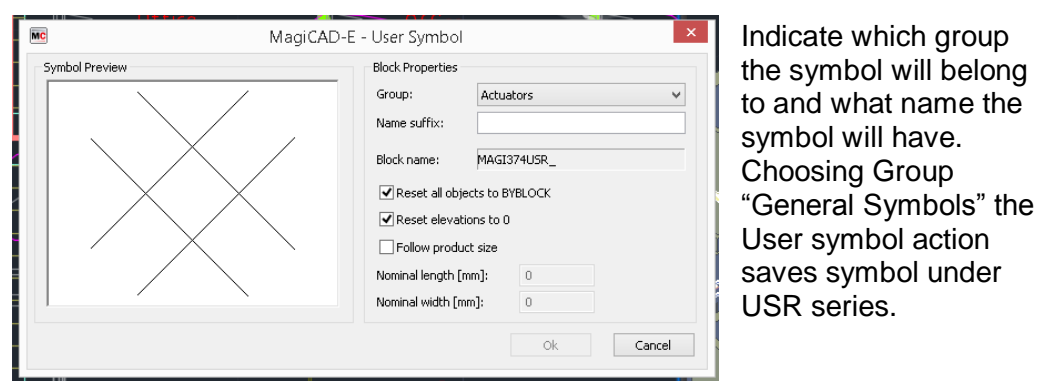

The symbols you create yourself are located in a symbol series called USR.

#### **Q. Where can I found project template?**

With Magicad comes with template which you find in <C:\ProgramData\MagiCAD\Templates\MagiCAD Electrical> Remember to check in windows that you have chosen show hidden files and folders.

#### **Q. How can I print switchboard schematics with multiple pages?**

You can use either ACAD's publish function to print out the desired pages after you have created them with Layout function.

You can also utilize the [PDF Export](mk:@MSITStore:C:/ProgramData/MagiCAD/Help/MagiCAD_for_AutoCAD_Circuit_Designer.chm::/6_3__pdf_export.htm) function if wanted. In both cases you can find more info in user Manual

#### **Q. Can I delete just one column in switchboard schematics?**

After you have made the switchboard, you can't remove column, you need to "remove" it before.

In project management there is Switchboard definitions. There you define your switchboard schematic "template". And there you define which columns is included.

The professional's choice for Building Services

#### **Q. How can I see elevation of duct, when ventilation drawing is Xref**

Use part properties and before you show the object use Xref variable.<br>
Exercise the start of the start of the start of the start of the start of the start of the start of the start of the start of the start of the start o

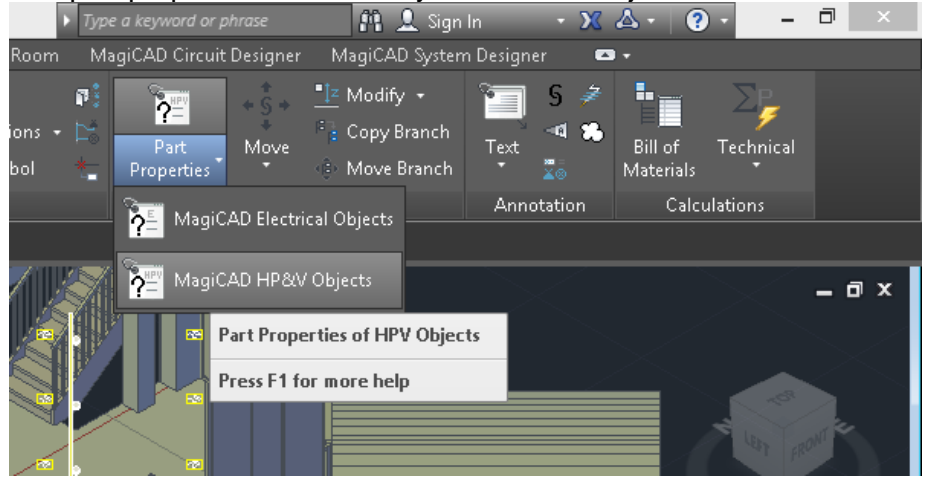

#### **Q How about if it is made with Revit and then converted to dwg?**

In that case part properties doesn't work. Because when you convert the drawing from Revit to dwg it becomes normal autocad object such as blocks and polymesh. And therefore the part properties won't recognize it.

#### **Q. How can I get mass calculation (for example cabletrays or lightining) in Electrical?**

With MagiCAD electrical: Bill of material you can get many short of mass calculations. You can decide the calculation are (for example selected objects /current drawing) and  $\frac{1}{\sqrt{2}}$  systems that will be counted.

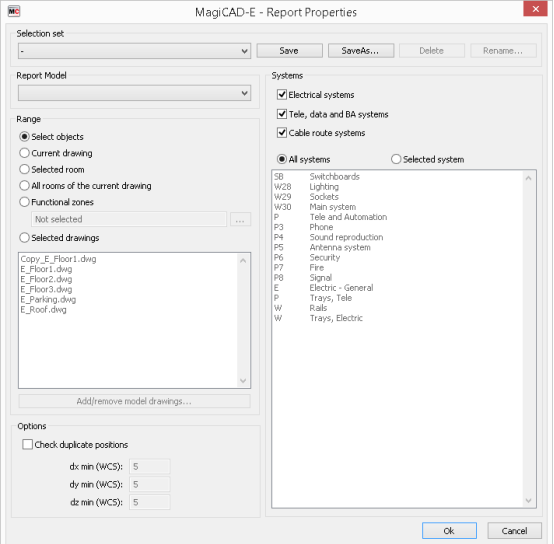

In project data there is place: Report definitions where you can manage your own reports. You can create own report type or use ones that comes with project.

The professional's choice for Building Services

**Q. When I try to select + or \* mark in object for example continue cable tray drawing, it just repeats last command (no matter what it was).** 

Take off the Dynamic Input (F12), or from it options: either "show command prompting and command input..." or "enable pointer input".

#### **Q. Can I connect cable to sockets that is in xref drawing?**

#### No

#### **Q. How can I update changed circuit information design drawing to switchboard schematics?**

If you have already once linked design drawing to schematics and imported the circuits then use the Update circuits which is found in General sections of Ribbon.

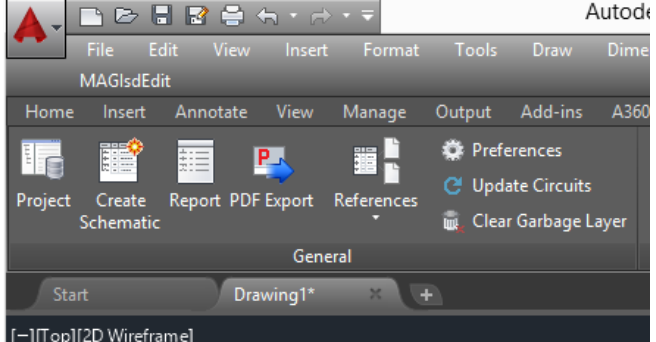

And in model drawing you can import changed information with update circuits.

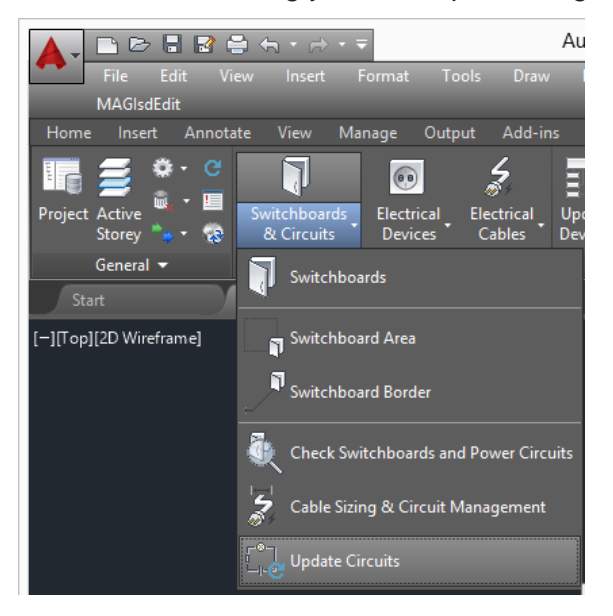

The professional's choice for Building Services

#### **Q: Why can't I see my lightnig's recessed mounting frame?**

A: Check that you haven't turn off or freeze the layer: Luminaires\_Frame

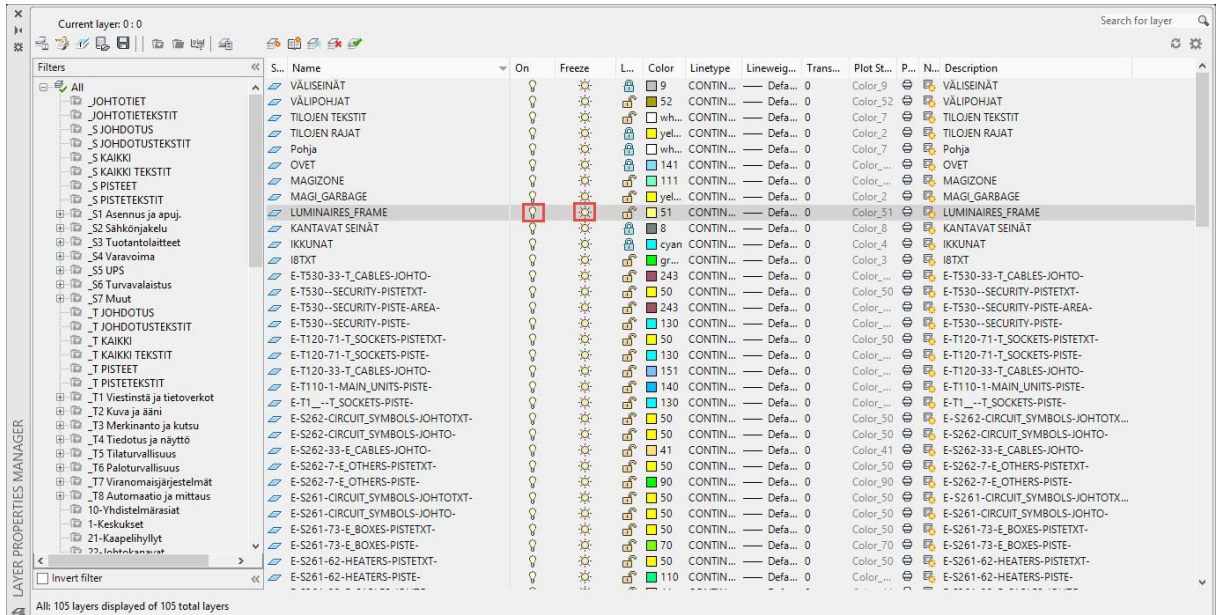

#### **Q: How can I continue same cable in multiple drawings/views?**

A: You can use connection node to continue same cable, from one drawing to another. You should not use more than one group symbol with same info in one project. look also next Q.

#### **Q. How can I draw cabletray that continues in upper/lover storey?**

A: Draw cable tray, when you are in place where you want to go upper/downer level, right click choose Z. There set high where you want cable tray to go. For example if you have marked at storey high for 3200 and you are going up, mark 3200 for high difference for center elevation. Then you have drawed the cable tray in to the high you wanted.

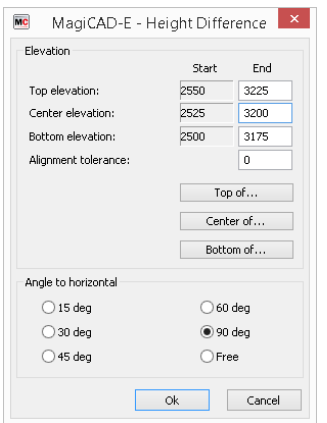

Now still in cable tray drawing right click and choose connection node. In this case (going up) actually program suggest you correct direction upward choose ok.

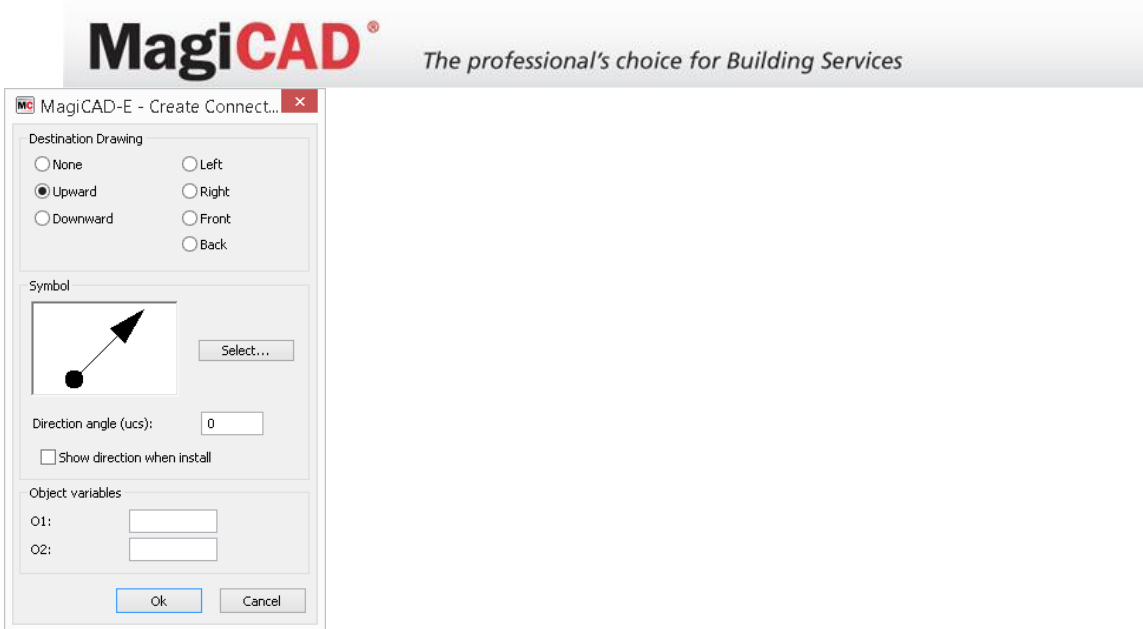

Now open drawing which you want to connect with connection node. In Magicad electrical Tool menu is button Nodes. There click import nodes. Now drawing shows every node that you have chosen to came this drawing.

Same principal works also with cables and another components which goes one storey/drawing to another